# 與Infoblox IPAM整合的示例擴展

## 目錄

[簡介](#page-0-0) [開始之前](#page-0-1) [需求](#page-0-2) [採用元件](#page-0-3) [慣例](#page-0-4) [安裝](#page-1-0) [組態](#page-1-1) [設定Infoblox全域性變數](#page-1-2) [新增副檔名:獲取Infoblox IP](#page-1-3) [新增副檔名:返回Infoblox IP](#page-4-0) [相關資訊](#page-5-0)

# <span id="page-0-0"></span>簡介

本文檔提供了將Infoblox™ IPAM整合為第三方IP地址管理系統的擴展示例,該網路在Cisco雲智慧自 動化中標識為External型別。

# <span id="page-0-1"></span>開始之前

#### <span id="page-0-2"></span>需求

嘗試此組態之前,請確保符合以下要求:

- 有權編輯流程的Cisco Process Orchestrator的有效登入憑據
- Cisco Process Orchestrator使用的Infoblox軟體的有效登入憑據

#### <span id="page-0-3"></span>採用元件

本檔案中的資訊是根據以下硬體和軟體版本:

- 思科雲端智慧自動化3.1.1 (任何版本)
- Cisco Process Orchestrator 2.3.5,隨Infoblox Perl模組一起安裝ActivePerl。您可以從您的 Infoblox伺服器下載Infoblox Perl模組,網址為: http://<*INFOBLOXSERVER*>/api/dist/ppm
- •運行NIOS版本5.1r2-100-126445或更高版本的Infoblox IPAM

<span id="page-0-4"></span>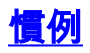

# <span id="page-1-0"></span>安裝

1. 在Cisco Process Orchestrator伺服器上,在C:驅動器: mkdir c:\iac

註:如果使用c:\iac以外的目錄,則必須更新進程Extension中的本地目*錄變*量Infoblox文*件夾* : 獲取Infoblox IP和Extension:返回包含到資料夾的實際路徑的Infoblox IP。

- 2. 將Infoblox Perl module資料夾複製到c:\iac中。結果應為c:\iac\Infoblox。
- 3. 開啟ActivePerl Perl包管理器。
- 4. 將Infoblox Perl模組新增為儲存庫,儲存庫名稱為*Infoblox*,檔案位置為

file:///C:/iac/Infoblox。

- 5. 安裝Crypt-SSLeay Perl模組。
- 6. 安裝Infoblox Perl模組。
- 7. 關閉Perl包管理器。
- 8. 重新啟動Cisco Process Orchestrator伺服器。
- 9. 匯入思科雲智慧自動化擴展示例分接頭。

## <span id="page-1-1"></span>組態

完成本節中的步驟,以設定本檔案所述的功能:

- 1. [設定Infoblox全域性變數](#page-1-2)
- 2. [新增Infoblox擴展:獲取Infoblox IP](#page-1-3)
- 3. [新增Infoblox擴展:返回Infoblox IP](#page-4-0)

#### <span id="page-1-2"></span>設定Infoblox全域性變數

設定為Infoblox定義的以下全域性變數:

- Infoblox Master
- Infoblox使用者
- Infoblox密碼

:

注意:這些變數的資訊由Infoblox管理員提供。

#### <span id="page-1-3"></span>新增副檔名:獲取Infoblox IP

- 1. 編輯Get IP Address >> User Defined工作流程。
- 2. 新增Extension:將Infoblox IP流程轉到工作流。
- 3. 在輸入頁籤上,新增下表列出的值:此映像提供組態範例

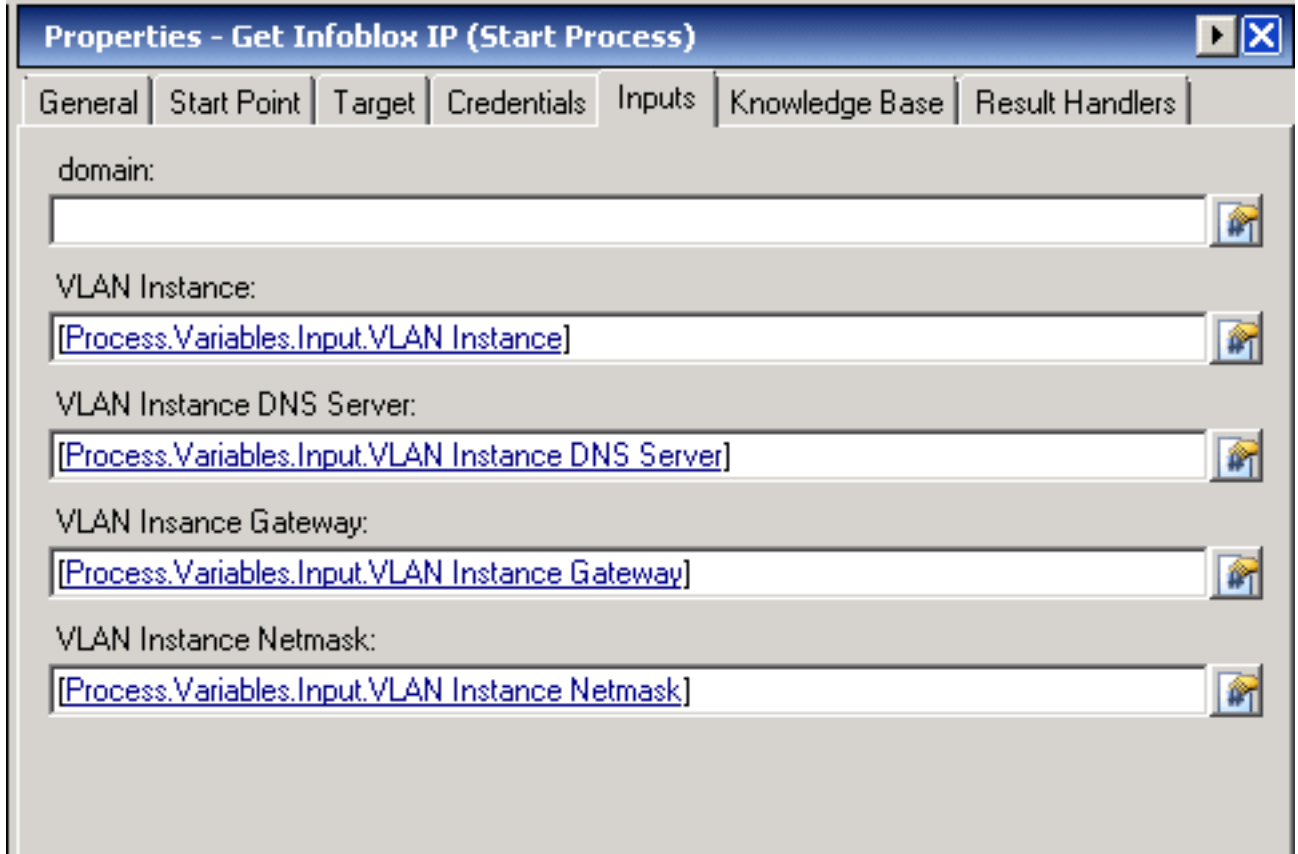

### 4. 將Set Multiple Variables新增到工作流。

:

5. 在「變數」頁籤上,新增下表中列出的值:此映像提供組態範例

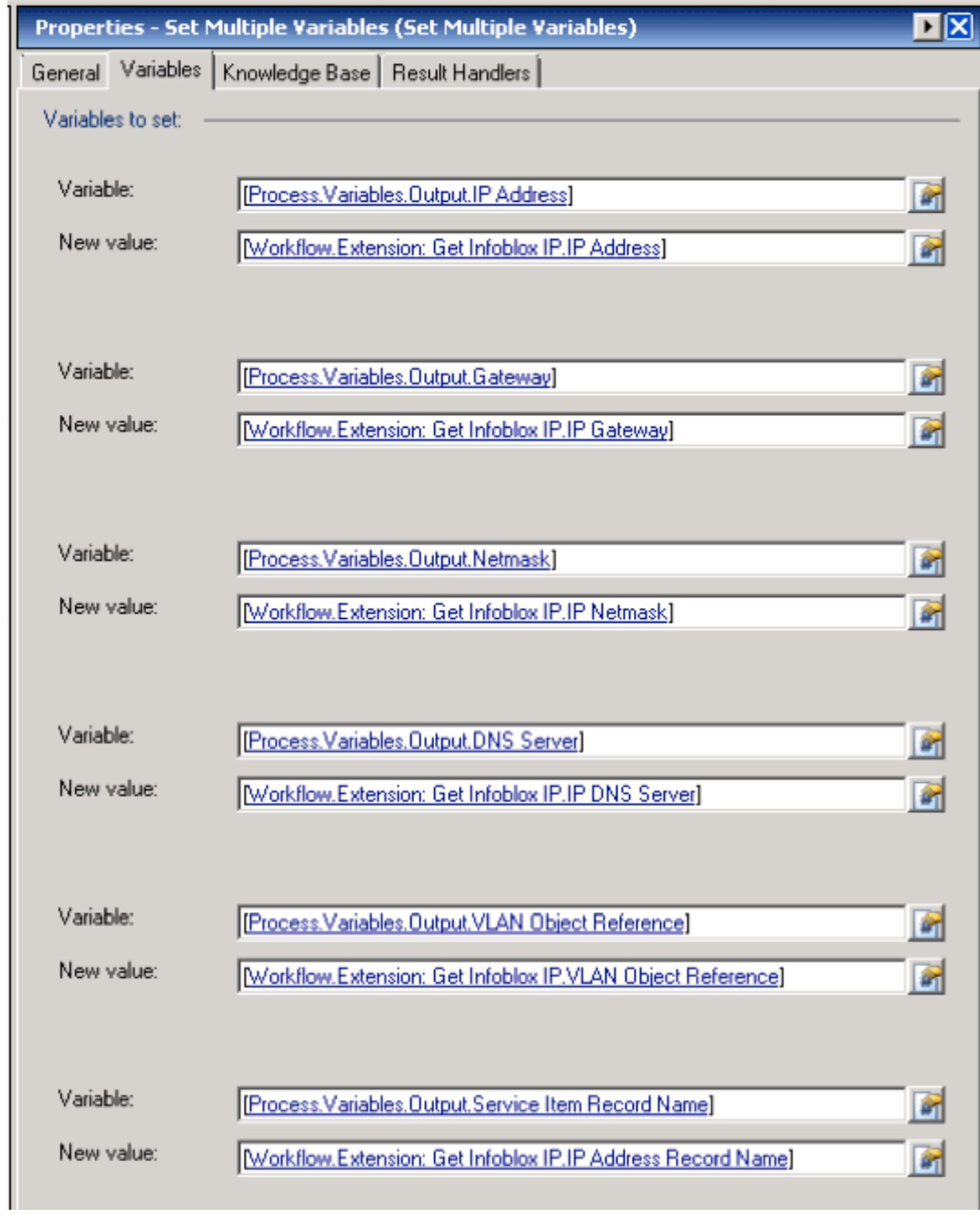

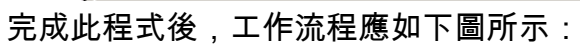

#### Get IP Address >> User Defined

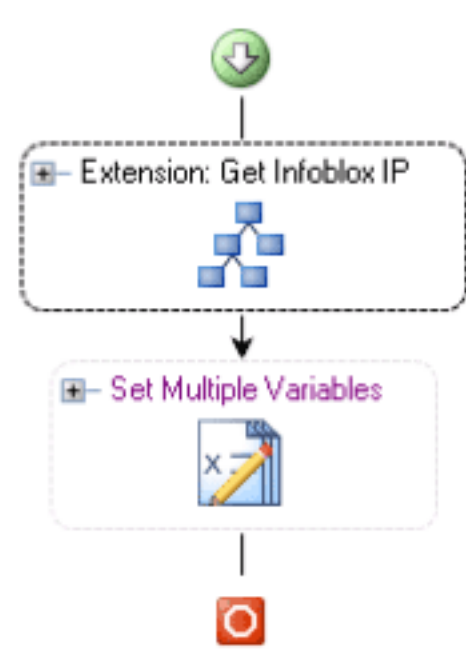

### <span id="page-4-0"></span>新增副檔名:返回Infoblox IP

- 1. 編輯Return IP Address >> User Defined工作流程。
- 2. 新增Extension:將Infoblox IP流程返回到工作流
- 3. 在輸入頁籤上,新增下表列出的值:此映像提供組態範例。

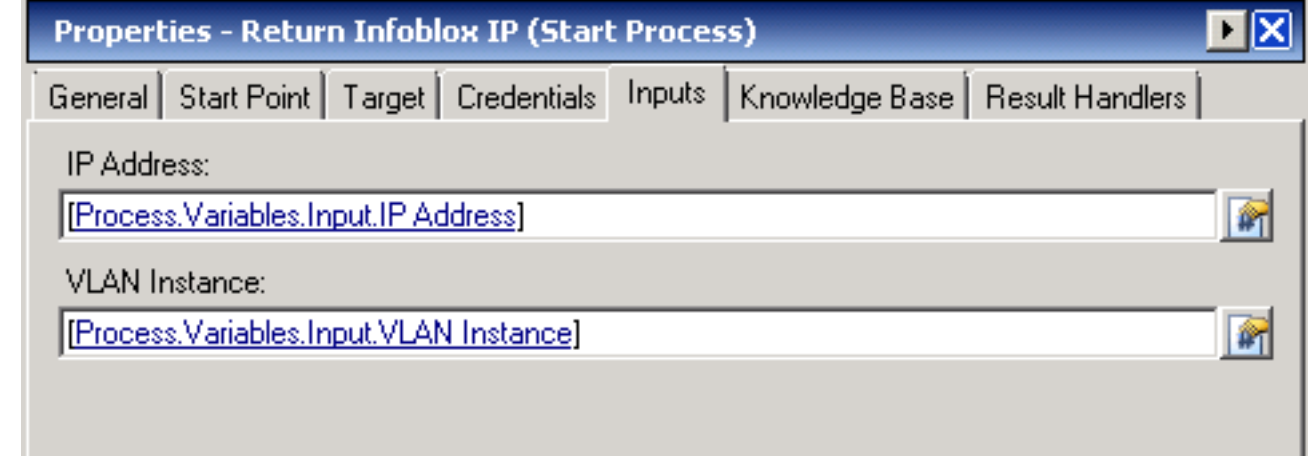

完成此程式後,工作流程應如下圖所示:

Return IP Address >> User Defined

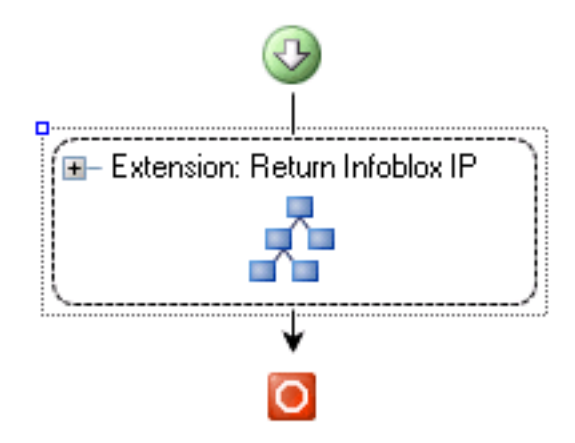

# <span id="page-5-0"></span>相關資訊

• [技術支援與文件 - Cisco Systems](//www.cisco.com/cisco/web/support/index.html?referring_site=bodynav)